## **Oko**

Oko je okno do duše. Oči na charakteru musí vypadat dobře, je to detail, na který je soustředěna pozornost a pohledem můžeme toho hodně napovědět o charakteru samotném, však posuďte sami na následujícím obrázku:

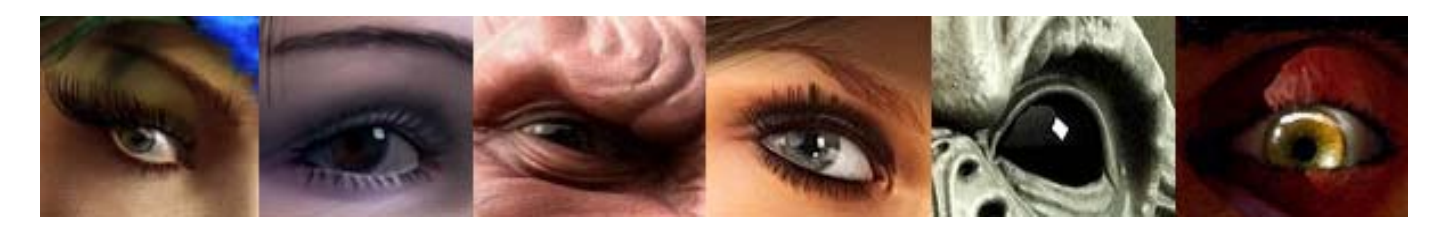

Zleva: Peacock woman - Jiří Adamec (Astil); Jasmine – Kamil Mlčák (Alcado); goblin,golum – Jiří Adamec (Astil); Firefighter - Vaclav Krivanek (Washek); An alien sculpture - Vaclav Krivanek (Washek); El Diablo Delincuente – Lukáš Duběda (Loocas)

## **Jak oko vytvořit:**

- 1. Vytvořte si kouli o 16 segmentech velikou tak aby vám sedla do očního důlku.
- 2. Převeďte kouli na *Editable Poly***.**
- 3. Na pólech koule odstraňte každou druhou hranu, tak abychom z trojúhelníků vytvořili čtyřhrany. Jeden z pólů umístěte na místo, kde bude později duhovka a zornice.
- 4. Kouli nadřaďte modifikátor *Turbo Smooth***.**
- 5. Kouli zkopírujte pomocí *Scale Gizmo + Shift*. Nová koule bude uvnitř první koule, jen nepatrně menší.
- 6. Větší kouli udělejte průhlednou a lesklou. Můžete si ji nyní skrýt.

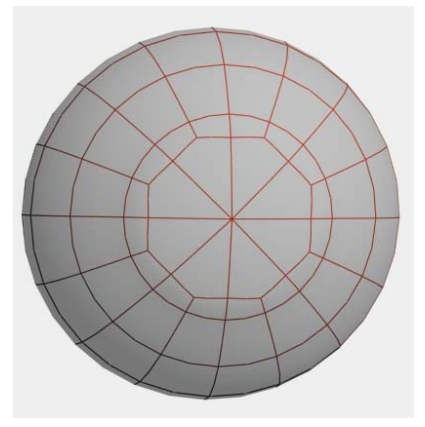

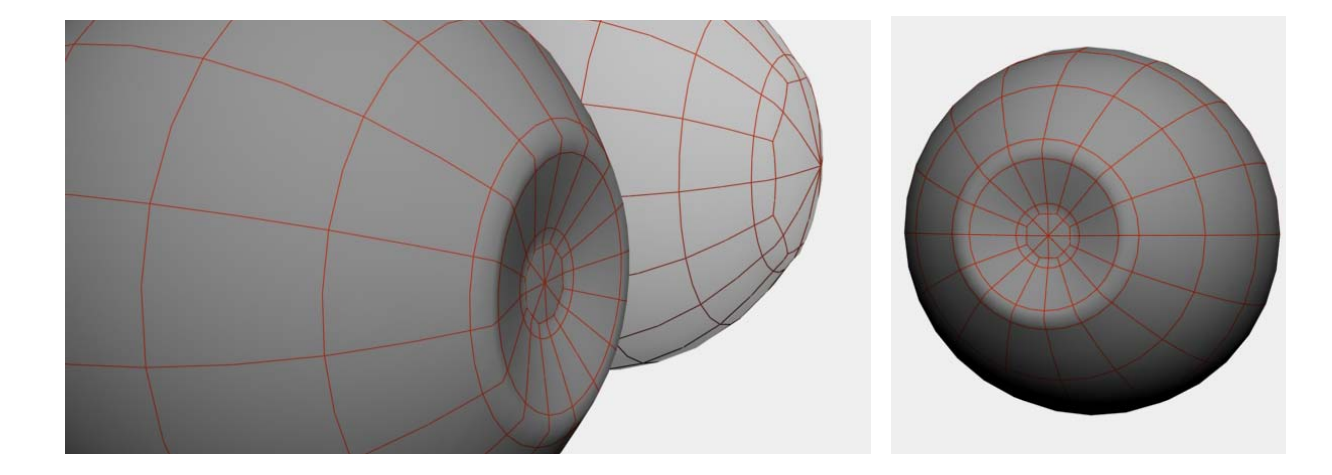

- 7. Na menší kouli vytvořte kruhovou prohlubeň pro čočku a duhovku (pro zdvojení hrany a získání středového kruhu hran z vertexu použijeme povel *Chamfer*). Pokud ovšem váš charakter bude mít v očích jen štěrbiny, počítejte s tím. Stejně tak nezapomeňte, že duhovka nikdy není v modelu vidět celá, pokud ano, tak oči působí moc vytřeštěně.
- 8. Na kouli aplikujte materiál *Checker* v difúzním kanálu a navolíme vyšší hodnotu *Tile***.**
- 9. Aplikujeme modifikátor *Unwrap UVW***.**
- 10. Otevřeme modifikátor, zvolíme *Faces*. Select All.
- 11. Zaškrtneme *Show No Seam*.
- 12. V *Map Parameters* zvolíme *Planar*.
- 13. Zvolíme *Best Align***.**
- 14. V záložce *Parameters* klikneme na *Edit***.**
- 15. Otevře se samotný dialog pro editaci UV.
- 16. Ve viewportu vybereme faces polovinu s prohlubní.
- 17. Tři vnější obvody hran vybereme a postupně zvětšíme, abychom upravili UV – sledujte ve viewportu co se děje. Použijeme *Soft Selection*.
- 18. Vybereme faces poloviny oka. V dialogu Edit UV v záložce klikneme na *Tools – Break* – oddělíme od sebe poloviny a umístíme vedle sebe.

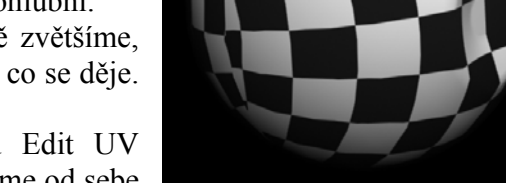

- 19. Pokud nám stačí jen polovina oka k mapování, zadní půlku vymažeme.
- 20. Když jsme hotovi, umístíme jednu síť do čtverce pro renderování UV. Pokud chceme mapovat obě polokoule, pak umístíme sem obě.
- 21. V záložce *Tools Render UVW Template*. Renderujte jako TIFF a uložte alfa kanál (*Store Alpha Channel*).
- 22. Ve Photoshopu potom vytvoříme texturu pro oko. Otevřete si UVW Template a načtěte Alfa kanál (Výběr – načíst výběr, Selection – Load Selection). Nyní je Alfa kanál aktivní. Ctrl+C a CTRL+V – přetáhněte na image, který chcete upravovat pro oko. Template je nyní tenká síť.

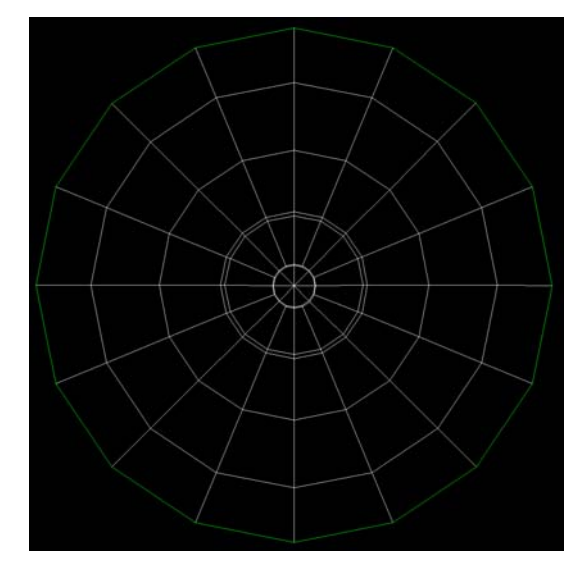

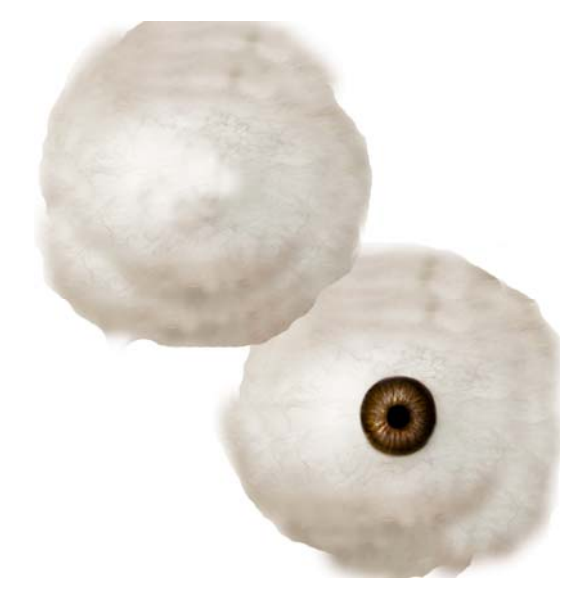

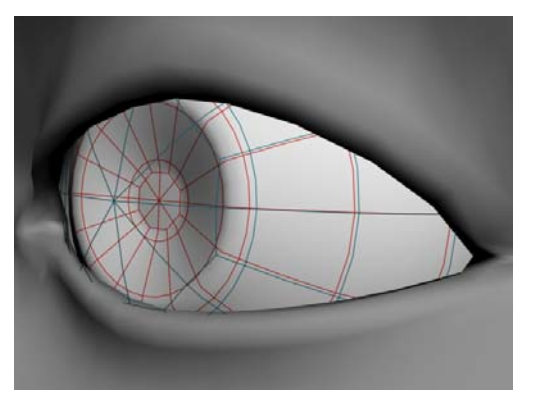

- 23. Upravte obrázek oka podle sítě. Nemanipulujte se sítí.
- 24. Když budete hotovi, nezapomeňte skrýt vrstvu s Template. Jinak se vám bude zobrazovat v textuře.
- 25. Texturu si uložte, stačí jako JPEG.
- 26. V *Material Editoru* si načtěte tuto texturu v difúzním kanálu a aplikujte na objekt oko.
- 27. Zobrazte skrytý lesklý průhledný obal.
- 28. Oko by mělo vypadat k světu.

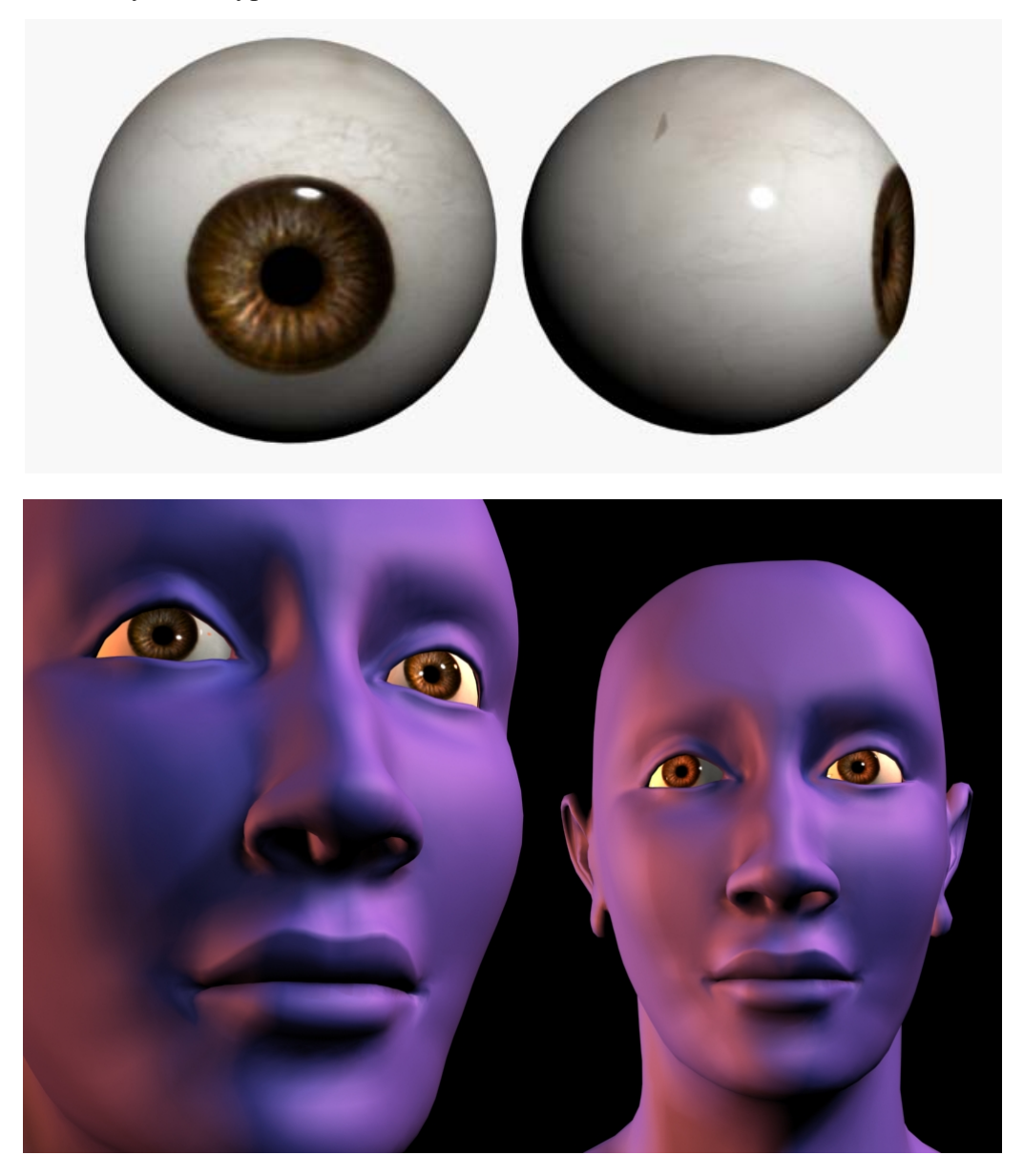

Tento zjednodušený tutoriál vychází z:

- » DUBER STUDIO, Organic modeling portrait of a girl [DVD-ROM]. 2005.
- » DUBER STUDIO, UV mapping portrait of a girl [DVD-ROM]. 2005.
- » DUBER STUDIO, Texture painting portrait of a girl [DVD-ROM]. 2005.